## Tekst portret effect

<https://www.youtube.com/watch?v=RTDXVr1P-Yo>

- 1) Open uw afbeelding en ontgrendel en noem die laag "model"
- 2) Nw. Laag gevuld met wit en schrijf er PHOTOSHOP op
- 3) Pas de grootte aan zoals hier

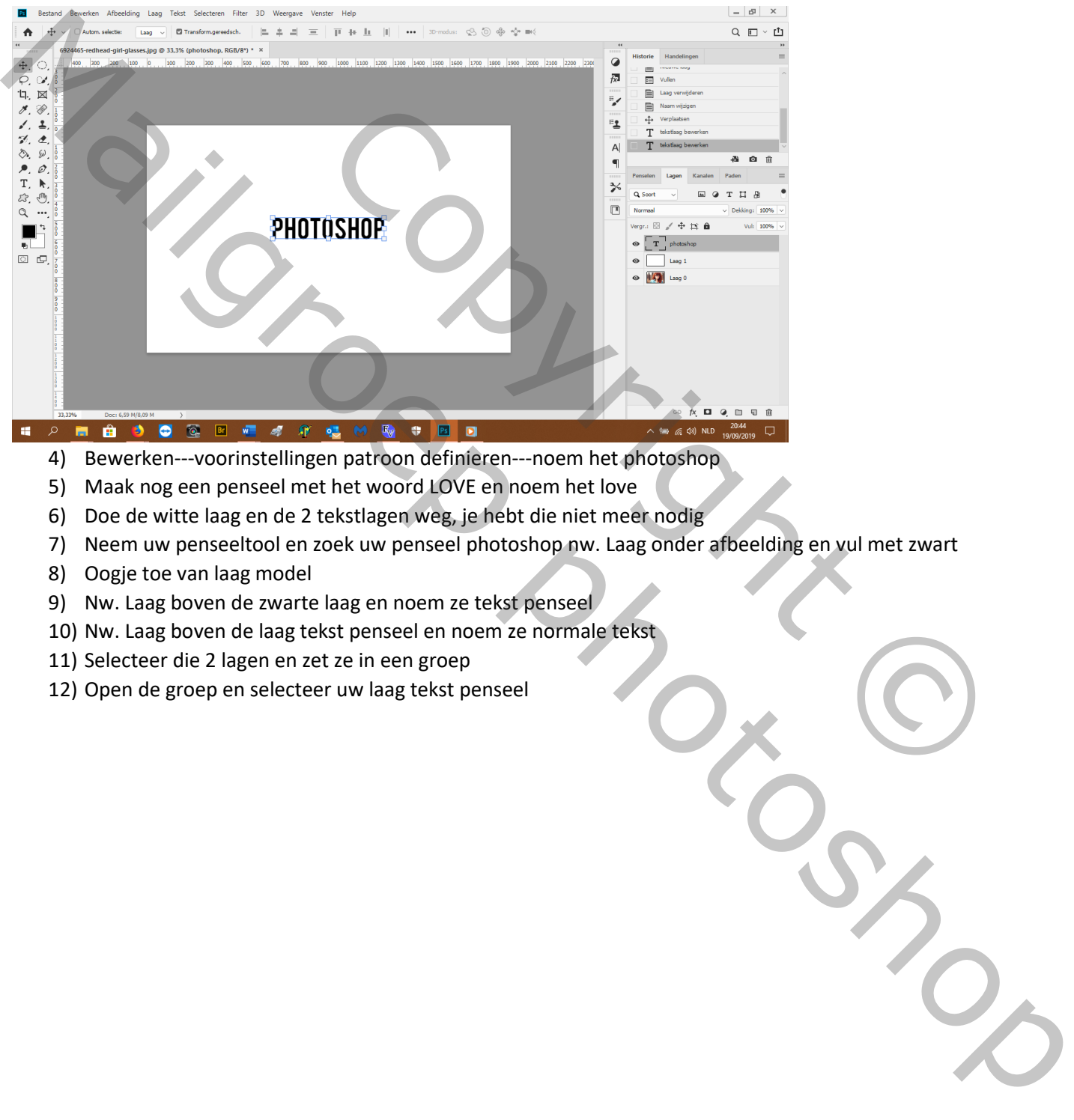

- 4) Bewerken---voorinstellingen patroon definieren---noem het photoshop
- 5) Maak nog een penseel met het woord LOVE en noem het love
- 6) Doe de witte laag en de 2 tekstlagen weg, je hebt die niet meer nodig
- 7) Neem uw penseeltool en zoek uw penseel photoshop nw. Laag onder afbeelding en vul met zwart
- 8) Oogje toe van laag model
- 9) Nw. Laag boven de zwarte laag en noem ze tekst penseel
- 10) Nw. Laag boven de laag tekst penseel en noem ze normale tekst
- 11) Selecteer die 2 lagen en zet ze in een groep
- 12) Open de groep en selecteer uw laag tekst penseel

13) Neem uw penseel PHOTOSHOP grootte 689 px, tussenruimte 224%

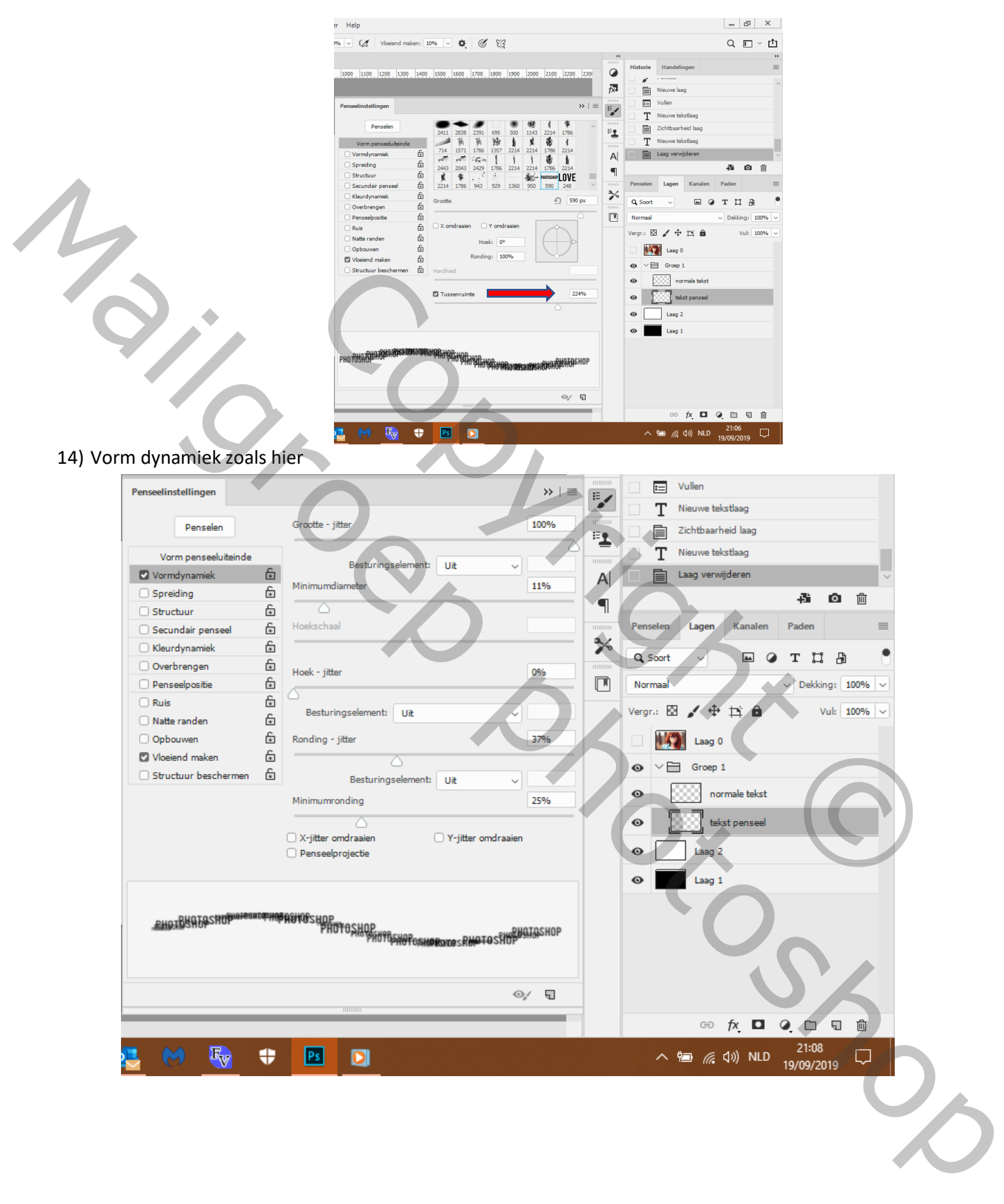

## 15) spreiding

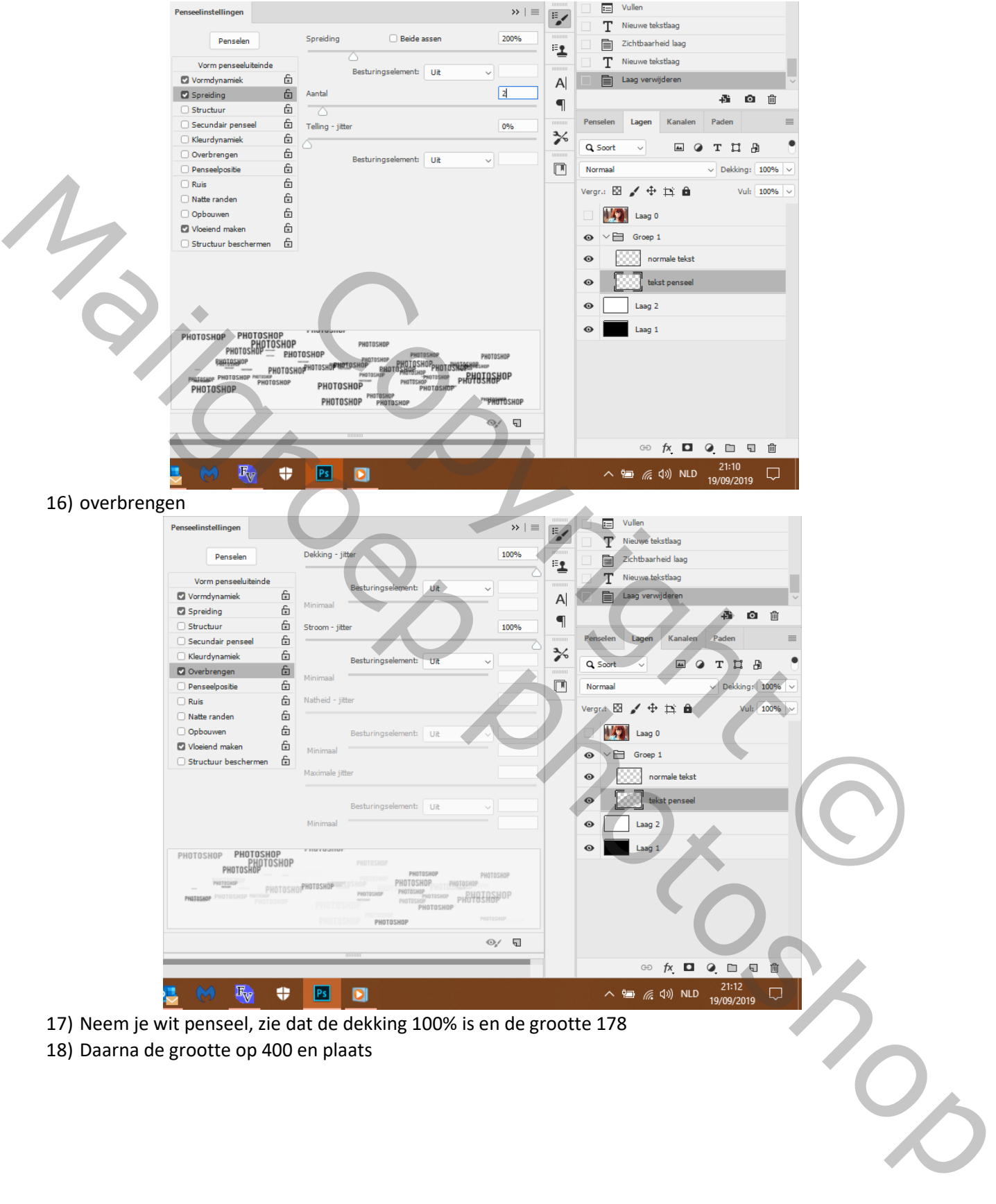

18) Daarna de grootte op 400 en plaats

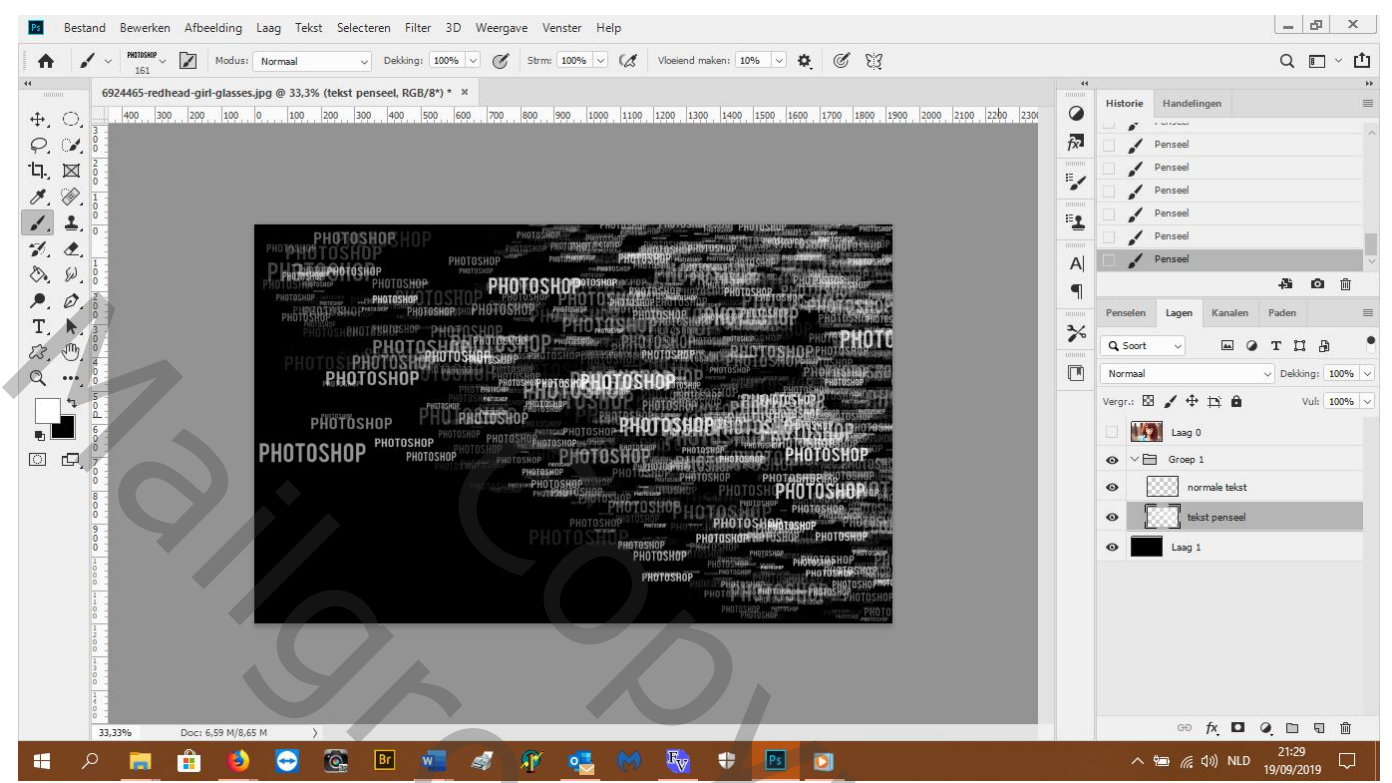

19) om de settings van het penseel te bewaren indien je van penseel mocht veranderen, ga naar

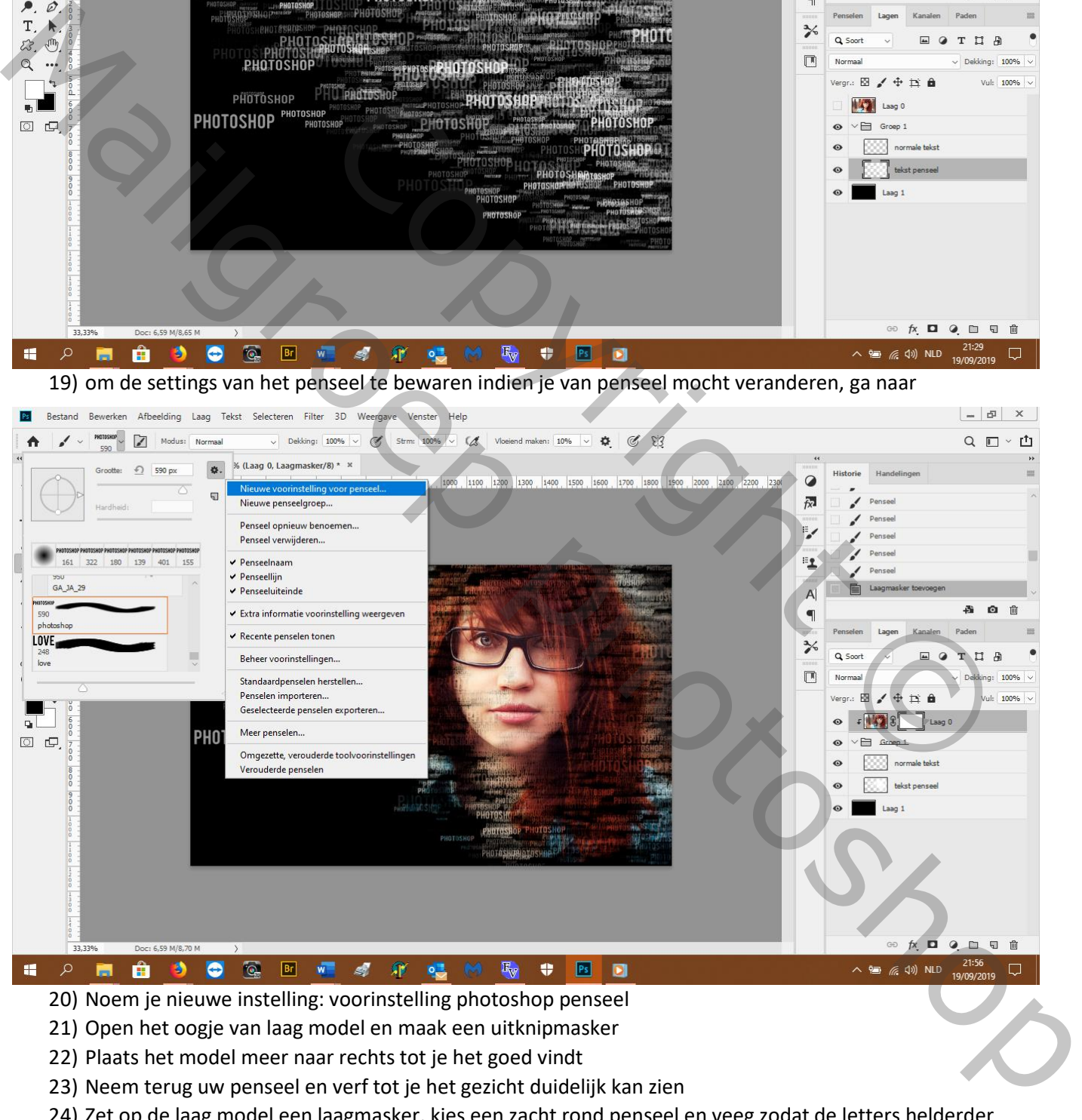

20) Noem je nieuwe instelling: voorinstelling photoshop penseel

- 21) Open het oogje van laag model en maak een uitknipmasker
- 22) Plaats het model meer naar rechts tot je het goed vindt
- 23) Neem terug uw penseel en verf tot je het gezicht duidelijk kan zien
- 24) Zet op de laag model een laagmasker, kies een zacht rond penseel en veeg zodat de letters helderder worden

25) Op de laag normaal penseel kan het op het gezicht verven met een zacht wit penseel, dekking 50% zodat het gezicht duidelijker wordt

 $\mathbb{E}$   $-$ 

- 26) Neem je penseel LOVE en neem ook de opgeslagen voorinstellingen
- 27) Verander enkel de spreiding op 1 en 224%
- 28) Nw.laag boven de tekst laag en noem ze love tekst penseel en verf love<br>Bestand Bewerken Afbeelding Laag Tekst Selecteren Filter 3D Weergave Venster Help
- 

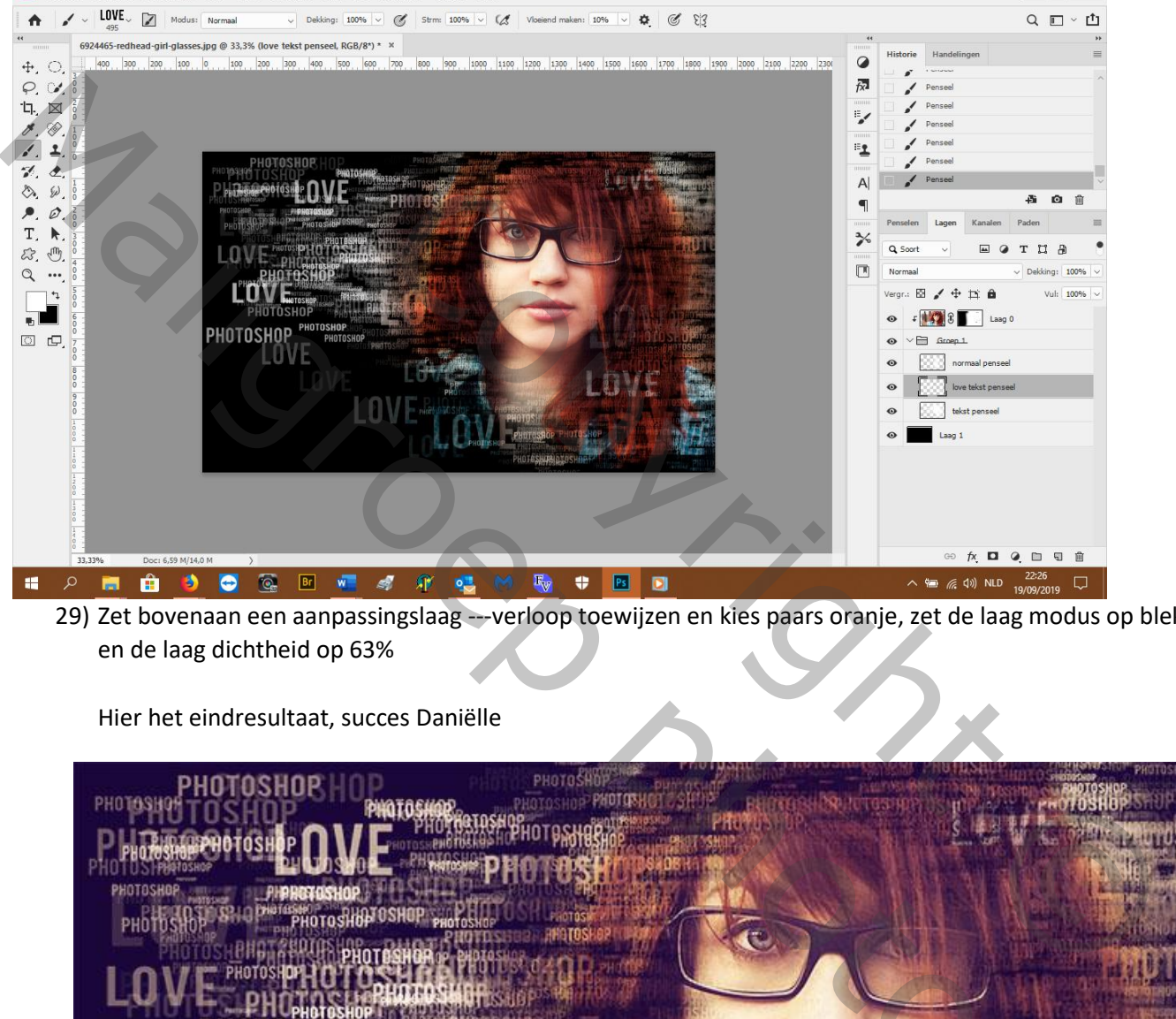

29) Zet bovenaan een aanpassingslaag ---verloop toewijzen en kies paars oranje, zet de laag modus op bleken en de laag dichtheid op 63%

Hier het eindresultaat, succes Daniëlle

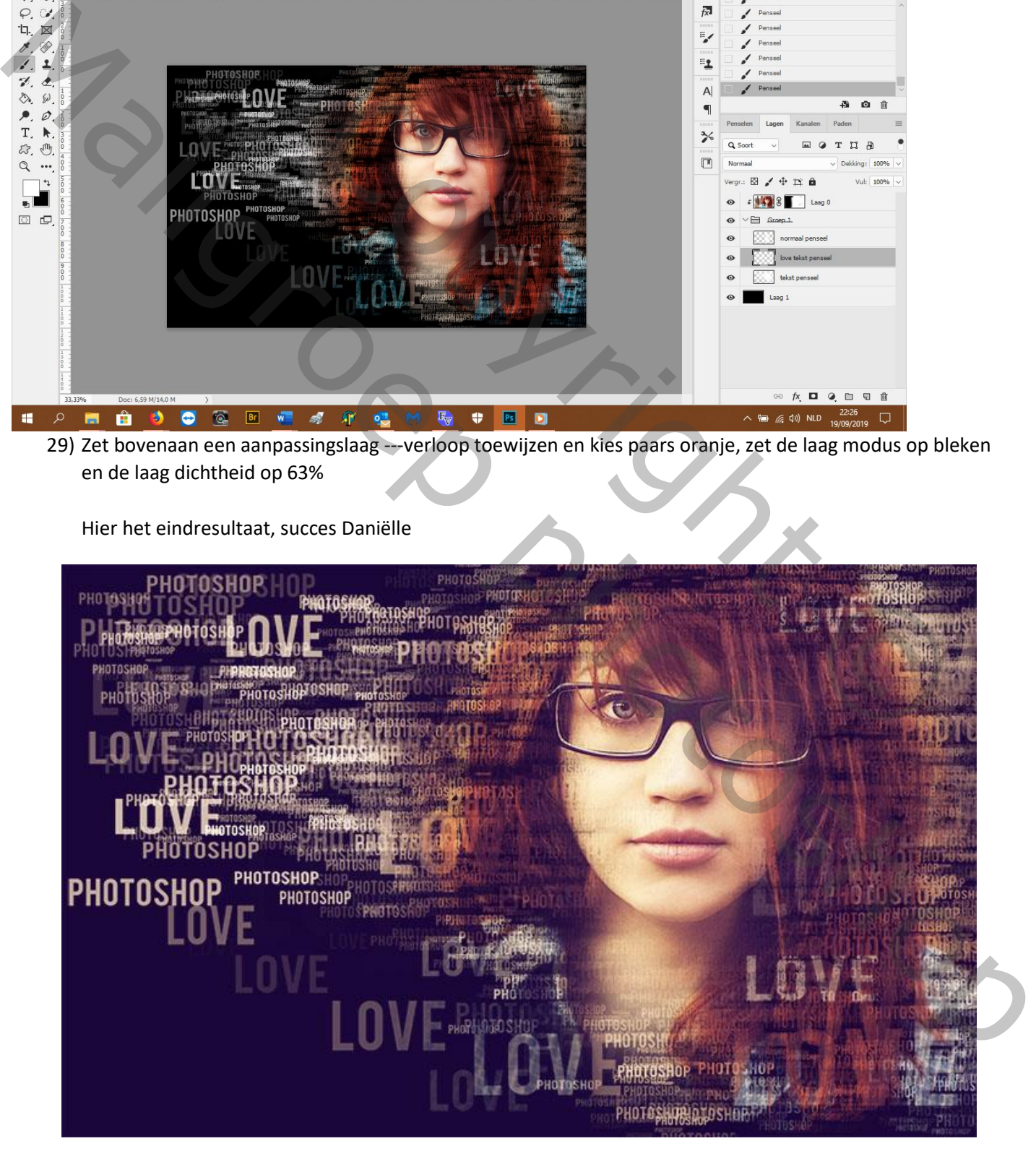